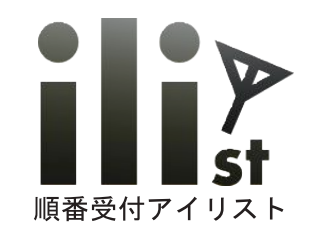

# 順番受付システム アイリスト WEB 予約について

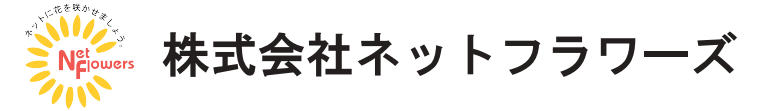

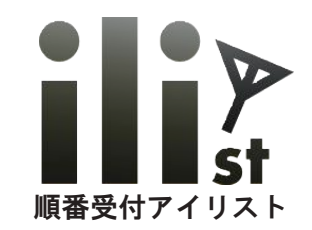

### アイリスト WEB 予約の特徴

1. ホームページに予約用 URL のリンクを付けるだけで使用できます。

2. 電話などで受けた予約を予約台帳で入力でき、WEB 予約と一緒に管理できます。

3. 定休日や営業時間外でも予約を受付けることができます。

4. 順番受付システム アイリストと連動してご利用頂けます。

5. 予約台帳上で予約状況の確認、編集などが簡単にできます。

6. 予約の受付日時、曜日別の予約時間の設定など様々なカスタマイズが可能です。

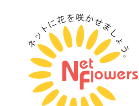

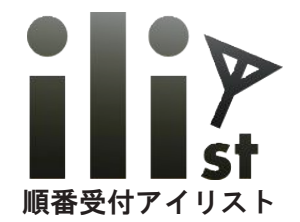

### WEB からの予約手順

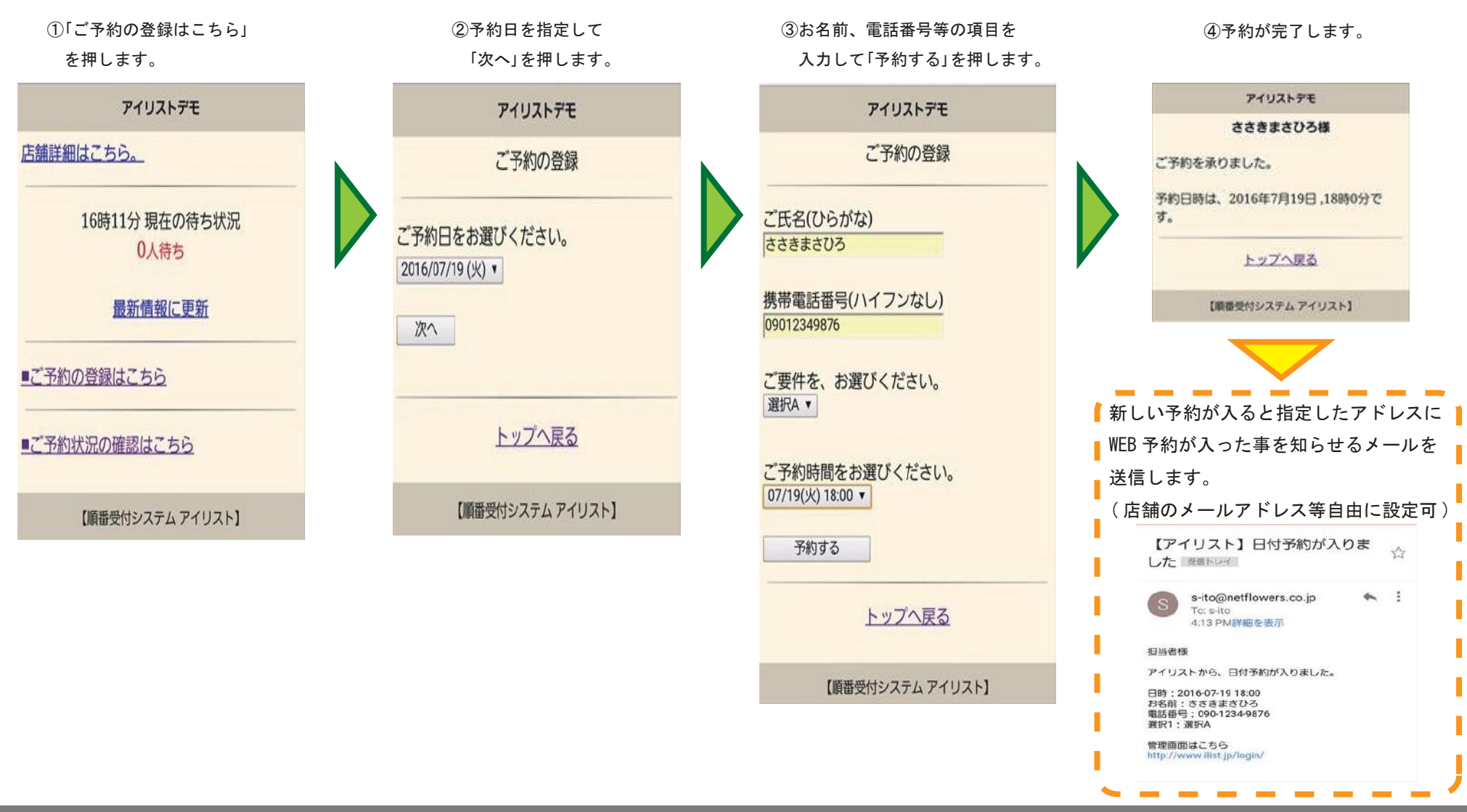

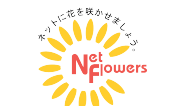

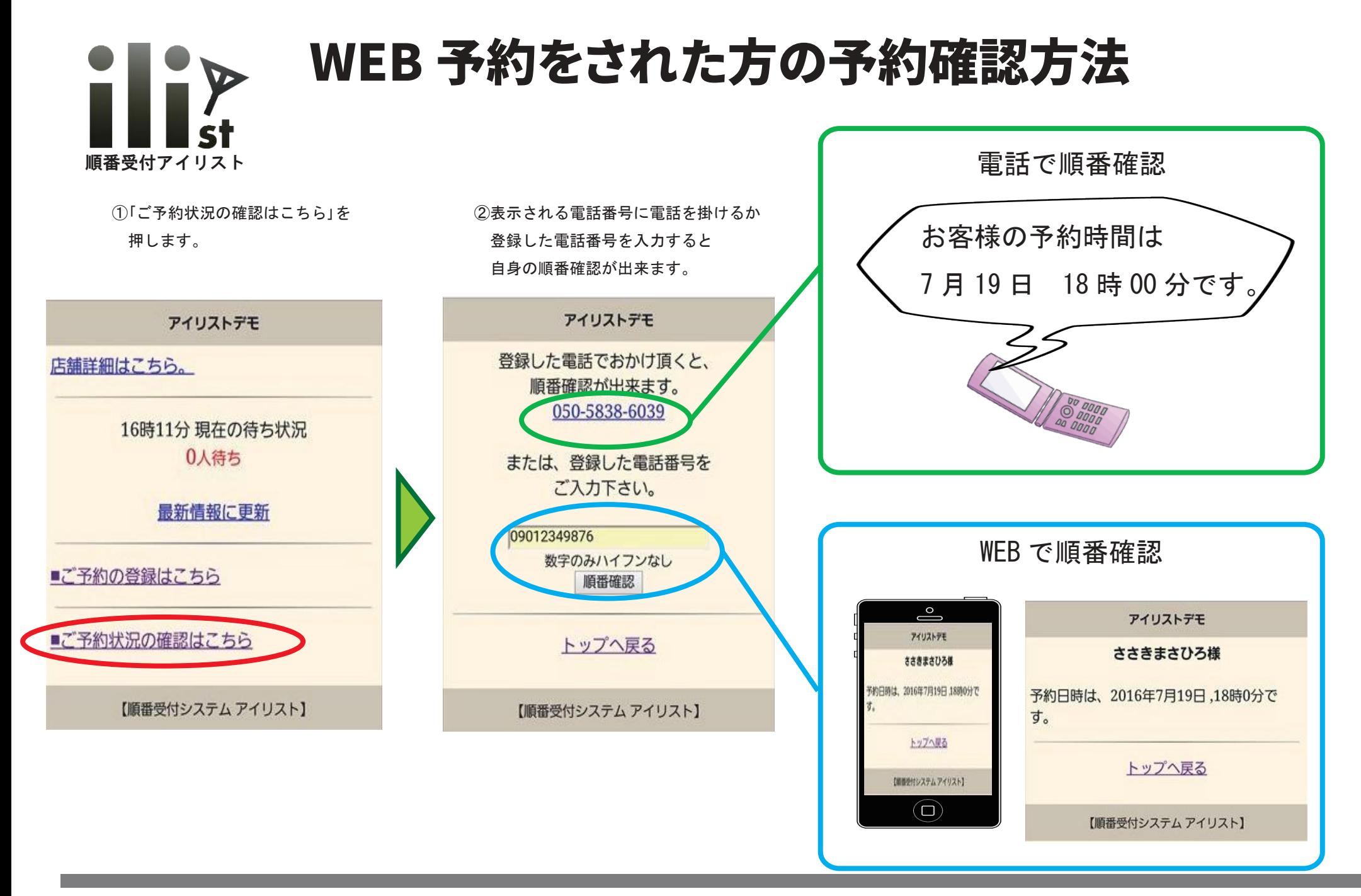

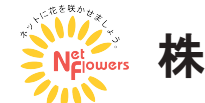

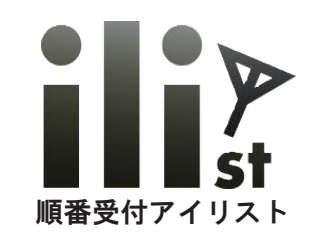

# WEB 予約用受付登録手順

WEB 予約をされた方も店頭で発券して頂くことができます。

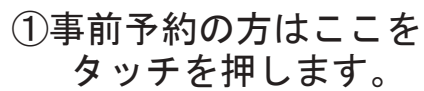

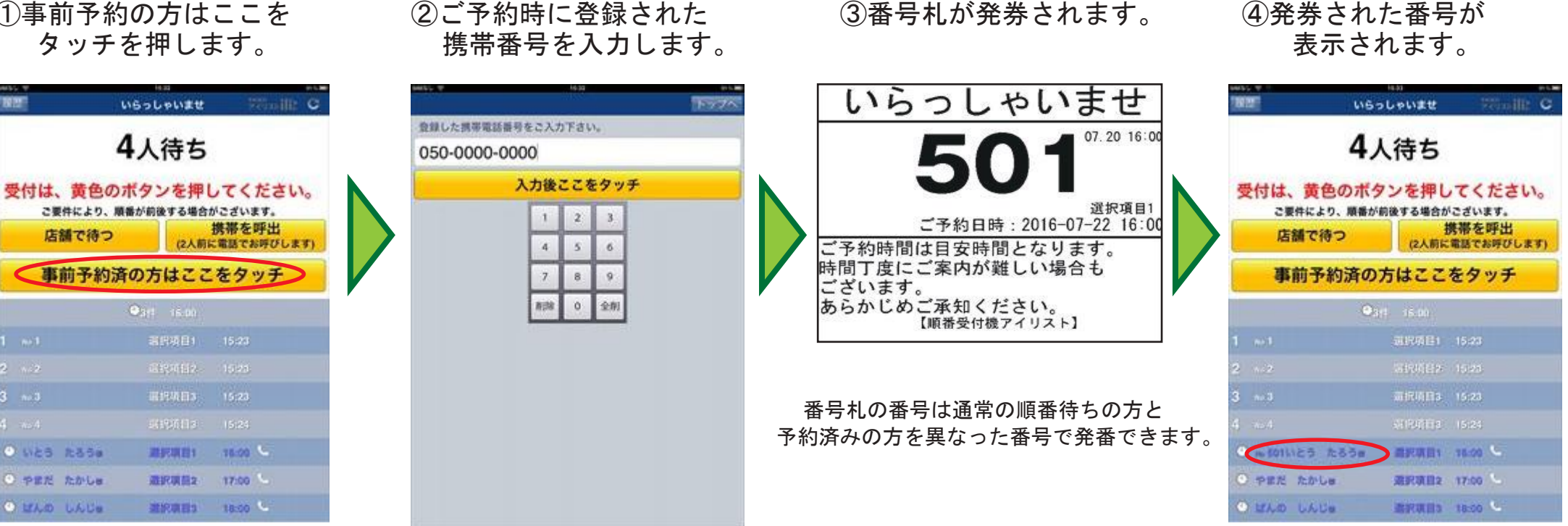

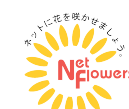

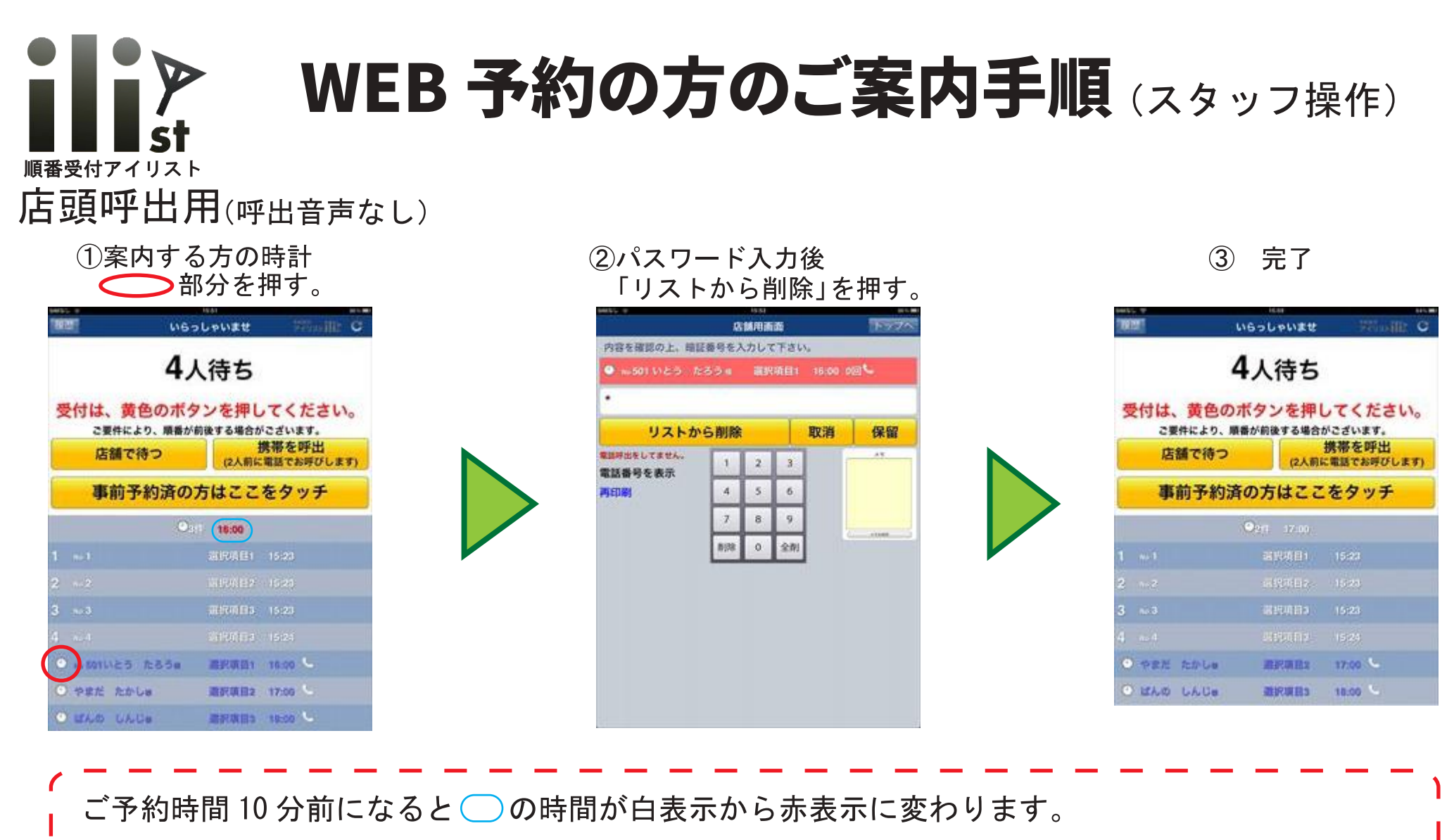

WEB 予約をされた方には予約時間が近づいても携帯電話の自動呼出はいたしません。 スタッフ様による手動操作でのお呼出となります。

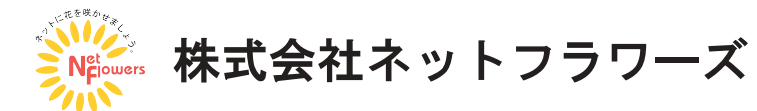

# WEB 予約の方のご案内手順 (スタッフ操作) 順番受付アイリスト

### 窓口呼出用(呼出音声あり)

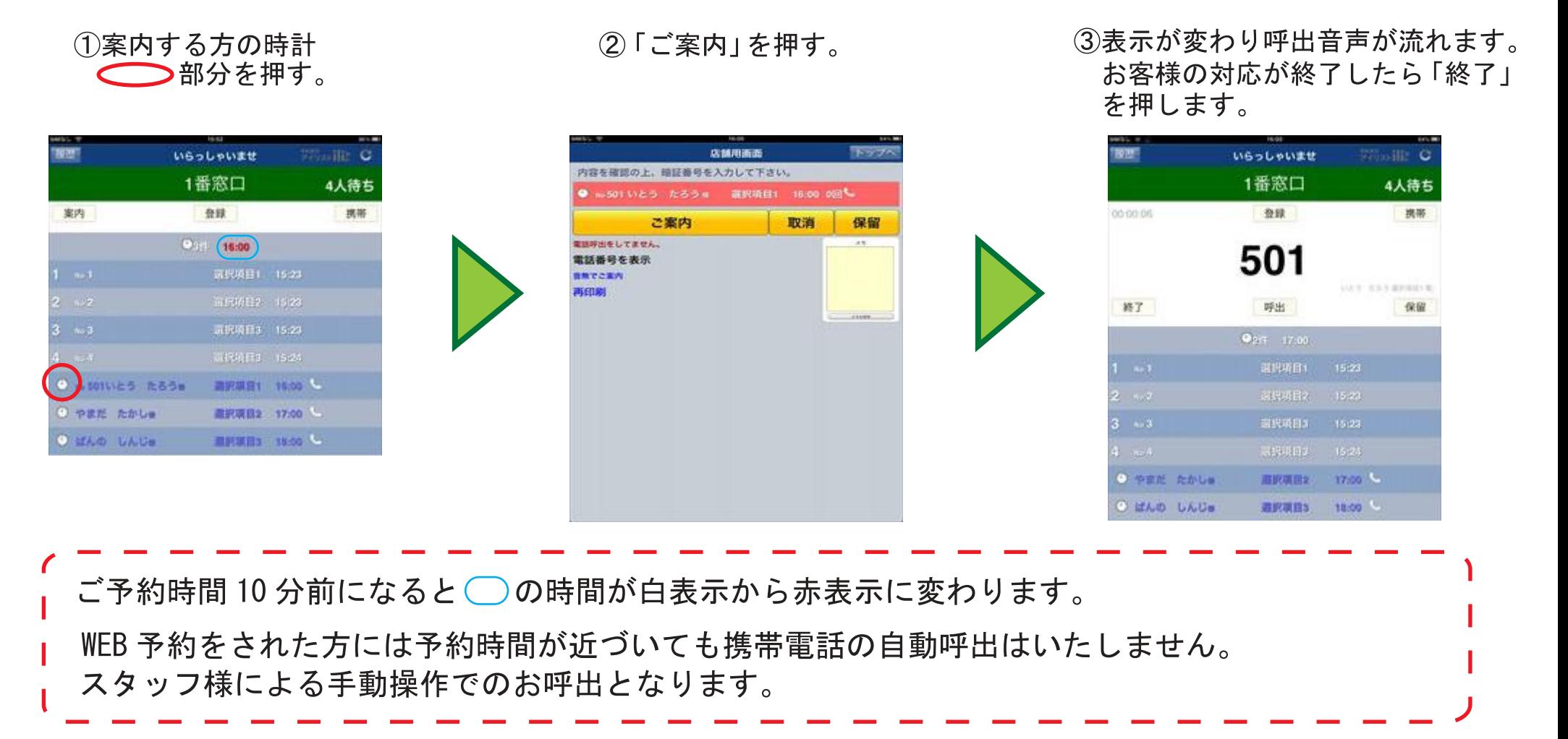

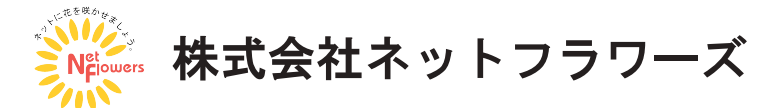

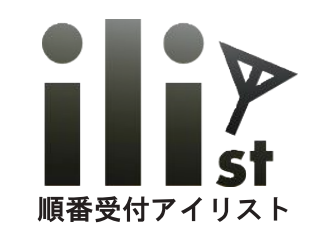

### 管理画面上での WEB 予約の確認

1管理画面に登録雷話番号、パスワードを入力し

 $|x|$ - 回18H1 | 周18H1 | ラービおはトご人は | JR9/001829-9751-8品を

ログインします。

②「予約リスト設定」→「日付予約台帳」と選びます。

3現在の WEB 予約一覧とカレンダーを表示します。 カレンダーの日付を押すとその日付の 予約ページを表示します。

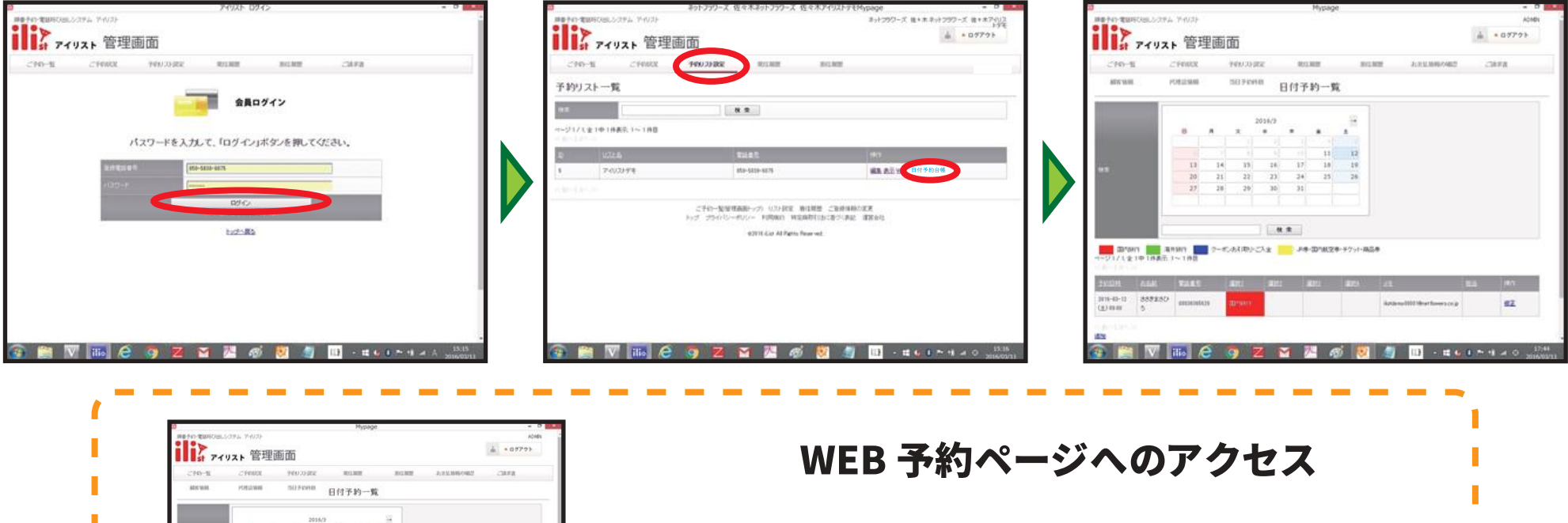

3)(日付予約一覧)のページの ショートカットアイコンを作成して おくと2の項目をスキップ出来ます。

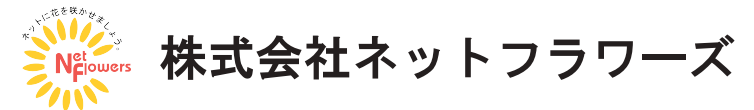

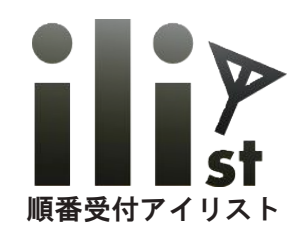

## 各選択項目の予約時間について

### 各選択項目ごとにご予約の対応時間を設定することができます。

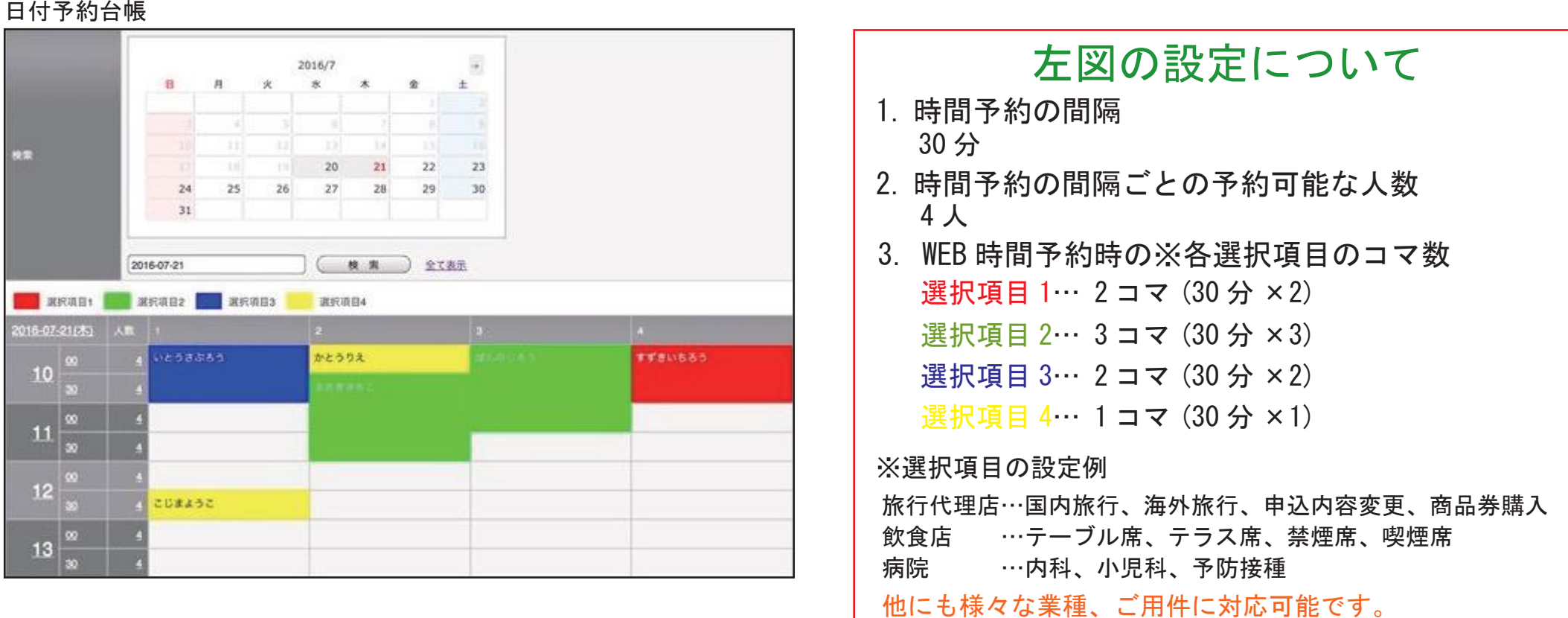

★各選択項目の対応時間を設定することにより、お客様が WEB 予約をすると設定されたコマ数で 予約台帳に登録されます。ご予約枠があいていない時間帯は自動的に WEB 予約を受付けません。

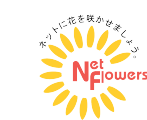

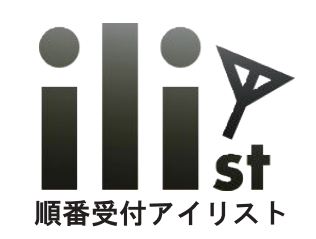

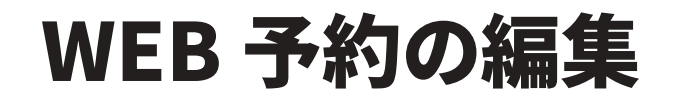

②指定した日付のタイムテーブルが表示されます。

予約が入っている所を押すと予約内容の確認、

17WEB 予約ページで日付を指定します。

編集が出来ます。 **CONSTANTING** ili> 71921 管理画面  $4.97721$  $-245 - 41$ **Council Colorador ARCHIVE** insurance. 5831000 日付予約一覧  $\overline{a}$  $...$ - Brain - Anan - シーボルはキンズェ - メキロHEEキャケル高ま  $\begin{tabular}{|c|c|c|c|c|c|c|c|} \hline $111645$ & $3592350$ & $4000000$ \\ \hline $120400$ & $5$ & $4000000$ \\ \hline \end{tabular}$  $\rightarrow$  $09$ 

予約日時  $2016 \times -03 \times -12 \times$  9  $\times 00 \times$  $1\overline{a} \overline{b}$  (15分)  $\overline{b}$ さききまさひろ 電話番号 08036365620 国内旅行  $\overline{\mathbf{r}}$  $\overline{\mathbf{v}}$  $\blacktriangledown$  $\blacksquare$  $\overline{\phantom{0}}$ ilistdemo00001@netflowers.co.jp 保存 削除

ypage<br>E-トラリワーズ 抜\*まき:トラリワーズ 抜\*木ブ:リス  $4.9777$ il: 7イリスト 管理画面 - Helening **MANAGEMENT** 日付予約一覧  $R R$ - Brain ■ After ■ 0-6300/CXx ■ AをBRK2をデクト構造

3予約の確認、編集ではご予約時間等の変更や 担当者を設定する事が出来ます。

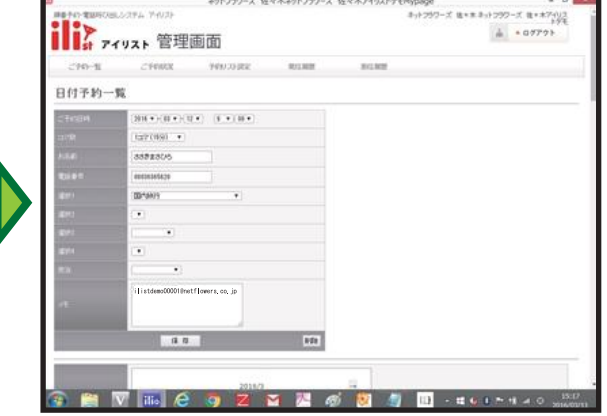

#### WEB 予約の編集について

予約時間、予約内容の他に 対応予定時間の設定や担当者の指定 メモの入力、予約の取消、等の 編集をする事が出来ます。

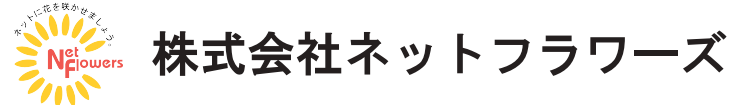

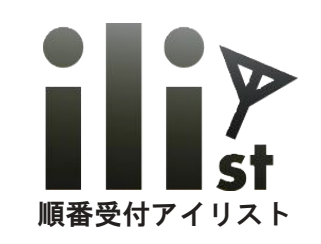

 $-20 - 11$ 

自付予約一覧

## 管理画面からの WEB 予約の登録

#### ①WEB 予約を入れたい日付、時間を選びます。 ②予約の内容を入力して「保存」を押します。 ③予約が入ります。

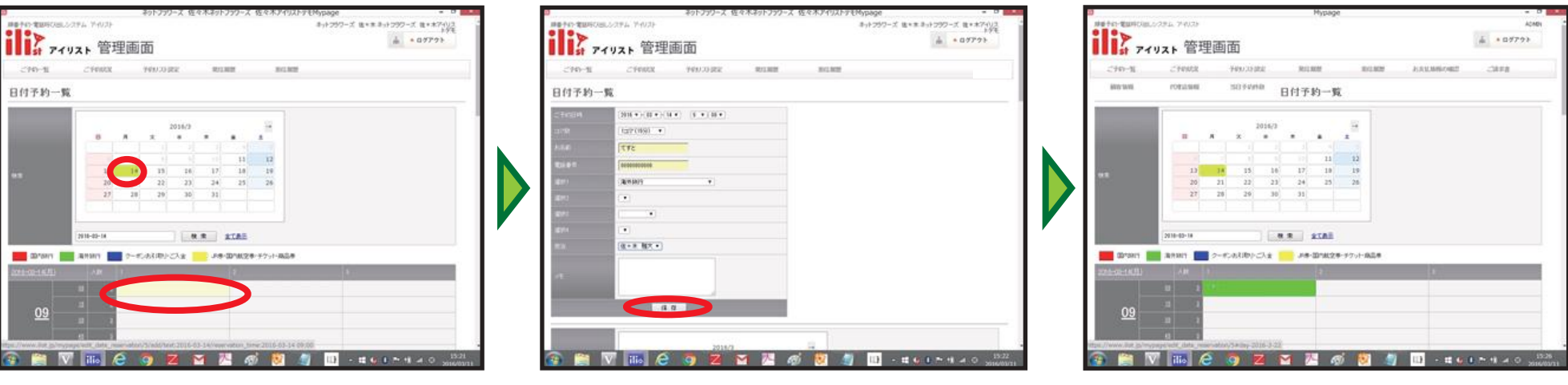

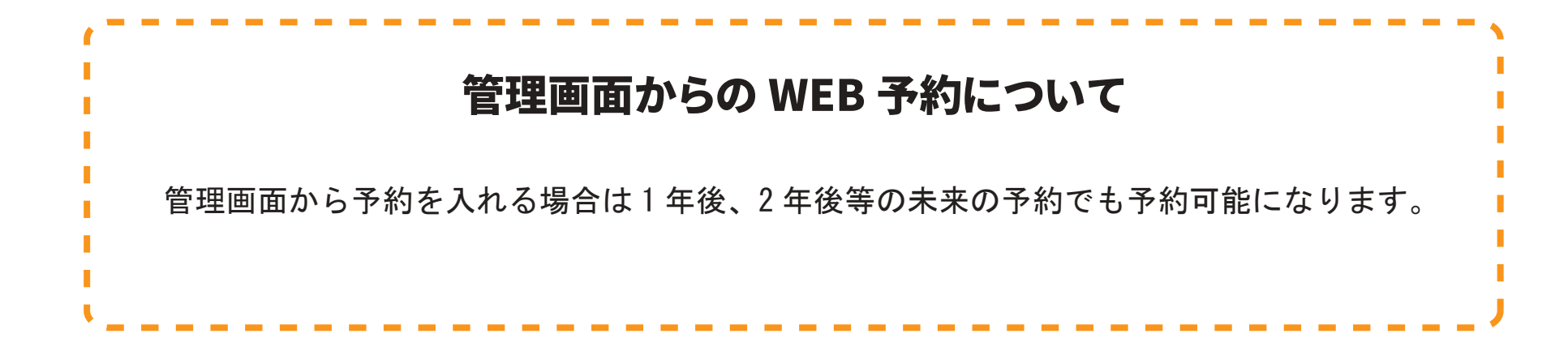

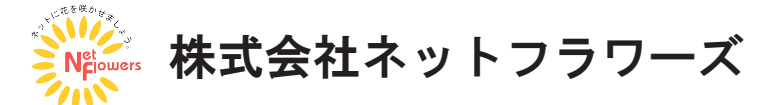

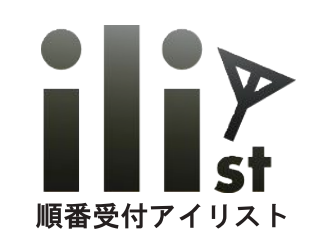

### WEB 予約の設定

②「予約リスト設定」→「編集」を選びます。

#### 1管理画面にログインします。

#### Mypage<br>ホットフジワーズ 抜\*ホネットフラワーズ 抜\*ホアイリス のみ<br>エートフラワーズ 後\*木平小フラワーズ 彼\*木アイリス on come Mars ii> revar 管理画面 i ? アイリスト 管理画面 ii> revar 管理画面  $h = 07777$  $A = 07777$ CHINE TWORE  $-70 - 11$ **CYRRIX** 100323-002  $270 - 11$  $201300$ \$11,922 **ROM** 予約リスト設定 予約リスト一覧 会員ログイン  $\mathbf{u} = \mathbf{u}$  $x =$ **SAULAS**  $-21/12 + 10108811 - 100$ パスワードを入力して、「ログイン」ボタンを押してください。 16-103-107  $37.5$ 7403194 Ma-kini-sizk **RA AS YO DITTO** <br>ウグードル料と「コサンマではななと画面のコクインしている人の名前を表示します。<br>ロマ区のってはははなできます。<br>ロマ区のってはははなできます。 -<br>ご手行ー製型理画部ーップ)USHEE 第日開催 ご登録情報の変更<br>トップ プライバンーポリシー 利用用は NEM取引出に書うくまは 建築会社  $-0.88$  stac ACCADEMENTARY ATTAC boy-85 62016 Gat All Parts Four will **SYSTEM** ment -Lift-stues of an ONT spenTosten" #HONF>受作は、全色のポタンを押してください。< FON **CHIVEGZZZONS** 72 6 **ID** *CALCULARED* ○ 酉 週 6 1 間 側 間 せいトリン

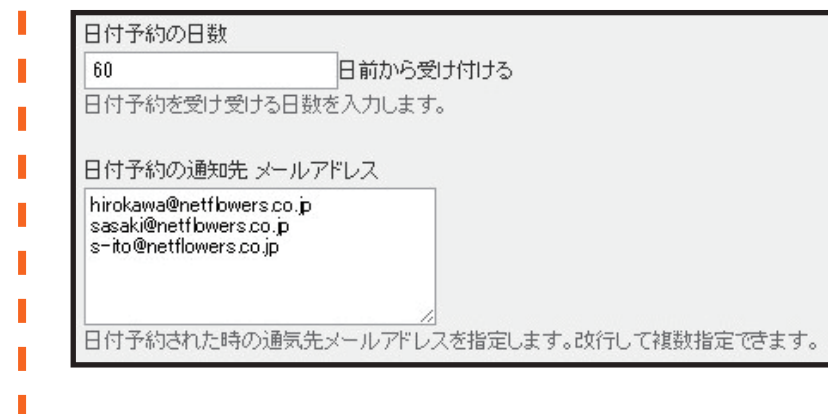

### 外部からの予約の設定について 予約可能日数、予約可能時間、 予約枠 (15.30.60分)、予約可能件数 等の設定が出来ます。曜日別に予約時間や 予約可能人数の変更や、時間毎に予約人数を 変更等の設定も可能です。

3「外部からの予約」の項目で設定出来ます。

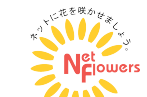

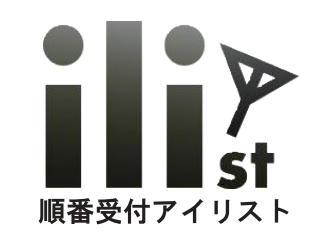

### WEB 予約の設定例

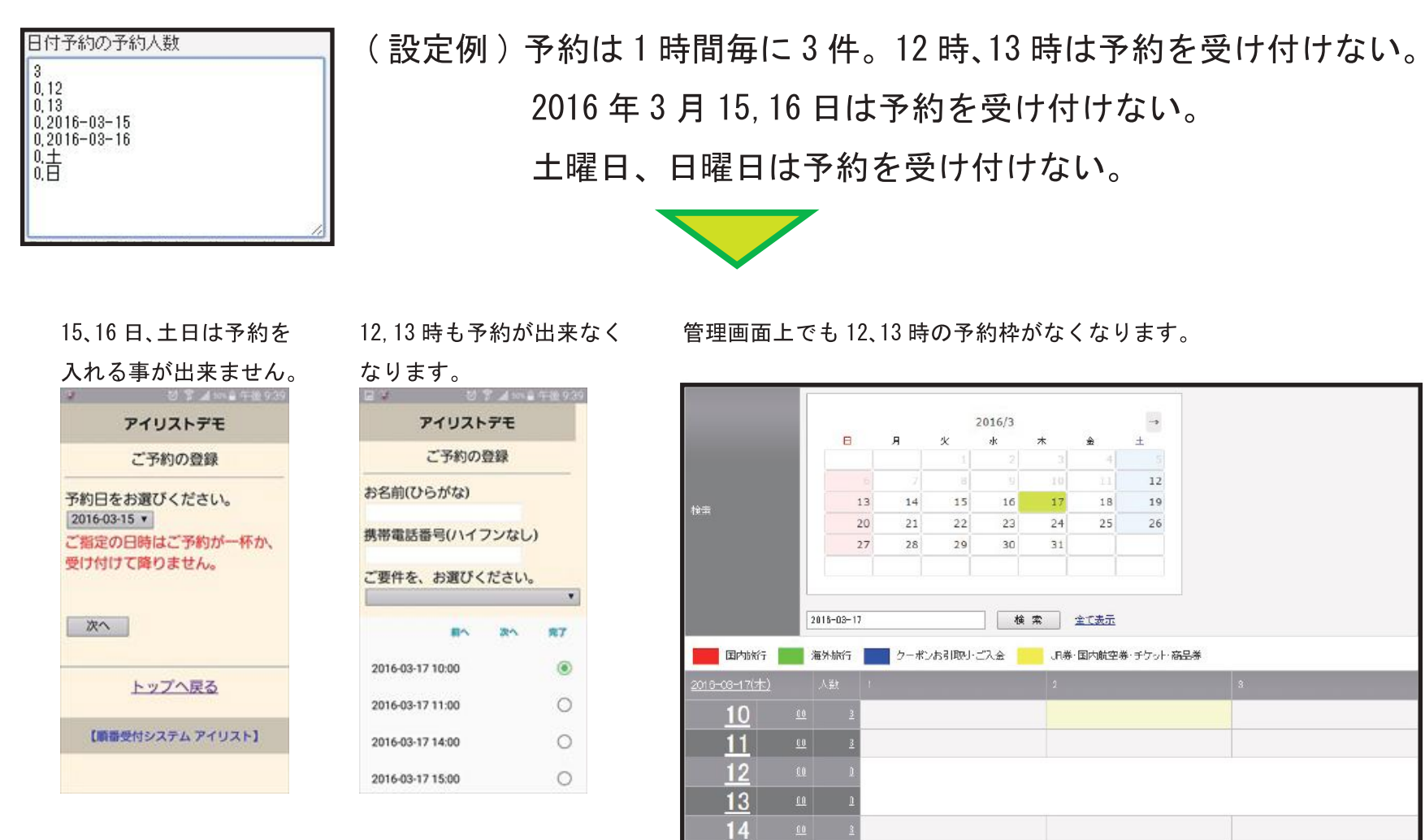

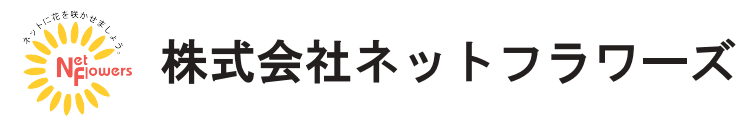

 $15$ 

 $\underline{\mathfrak{g}}$